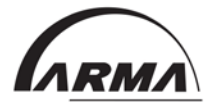

## **Session of the Month - Click [here](https://vts.inxpo.com/Launch/Event.htm?ShowKey=32987) to access**

## **How do I find the session my chapter selected?**

You'll need to know the title of your session and it is very helpful to have the 8-digit alphanumeric code in front of the title. Using the search functionality, search for that code and you'll find your session video as well as any additional content related to your session, such as job aids, discussion questions, etc.

# **I heard there was a job aid or discussion questions for my session. How do I find that additional content?**

Again, it's easiest to find by using the 8-digit alphanumeric code (including the hyphen) in front of the title. Using the search functionality, search for that code, and you'll find your session video as well as any additional content related to your session, such as job aids, discussion questions, etc.

## **Where can I see a description of the session?**

To view a description of the session, click on the white arrow immediately under the session title.

## **What are the numbers for at the beginning of the title? Are they important?**

Last question first, yes, they are very important. That 8-digit alphanumeric code is how we grouped together all content related to a session. Searching for that code will give you all the content related to the session in your search results.

## **What do I do if I'm a chapter leader?**

Getting started is as easy as 1-2-3!

Log in. Log into your myARMA account and access your session of the month just as you've always done. You'll be taken to the new Session of the Month home page.

All chapter members are able to see all session offerings, all the time. Everyone will see a complete listing of our sessions. As a chapter leader, you have to decide which one you want your chapter members to view, then communicate that to your chapter membership. Here are a couple tricks to help you do that. To view a description of the session, click on the white arrow immediately under the session title. The 8-digit alphanumeric code helps to group all content together for a particular session – video, job aids, slide deck, etc. Once you select a session, that code is your best friend and a helpful ally to your members in making sure they get all the content available related to the session. The category listing to the left groups the sessions listed on the right into tracks. If you are looking for a particular topic those categories can help.

Don't be afraid to use the search function at the top of the page to help you narrow down your results. Let your members know. Communicate to your members the title including alphanumeric code of the session you've chosen. Remember, the alphanumeric code identifies all content related to your chosen session. In fact, if they search by that alphanumeric code, the session and all related content will be shown in the search results. Make sure to keep the hyphen in the code for accurate search results.

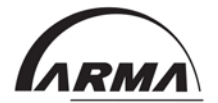

## **What do I do if I'm a chapter member?**

This system will be just as easy for your members to use. Here are directions to pass along to them…

Log in. Log into your myARMA account and access your session of the month just as you've always done. You'll be taken to the new Session of the Month home page.

Find your session. Search for the session your chapter leaders have selected. HINT: If you use the search feature on the page and search for the 8-digit alphanumeric code at the front (with the hyphen included) the session and all related content will be included in the search results.

Learn.

## **Some additional benefits to you as a chapter leader are….**

You can make your plan anytime you want. No more time limitations or only showing your members one session at a time. All content is available to you and your chapter members on demand.

Additional content. Remember, there is more than just the session recording to watch. There are job aids and other content related to the sessions. For any session listed in the category "Featured Sessions," we've also created discussion questions or small group activities for you to use in your conversation with your chapter members.

You can access the system two ways. Either the usual way through the "education" link in your myARMA profile or by simply bookmarking the Session of the Month homepage. If you bookmark the page, you'll be asked to log-in when you open it. Use your same myARMA credentials to log-in on the Session of the Month home page.